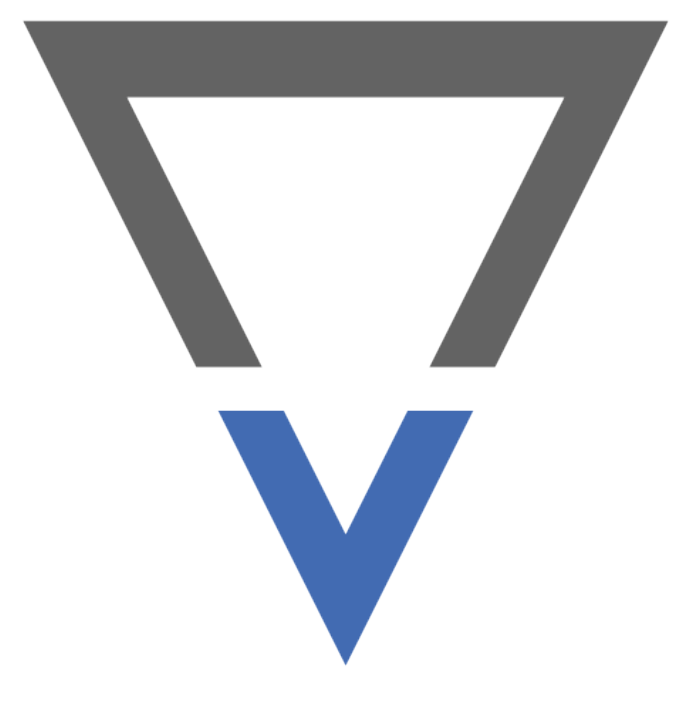

# **VICI**

### Virtual Inventory Communications Interface

$$
\Box \equiv \overline{\vdash} \equiv N \Box \equiv \Box
$$

### **CONTENTS**

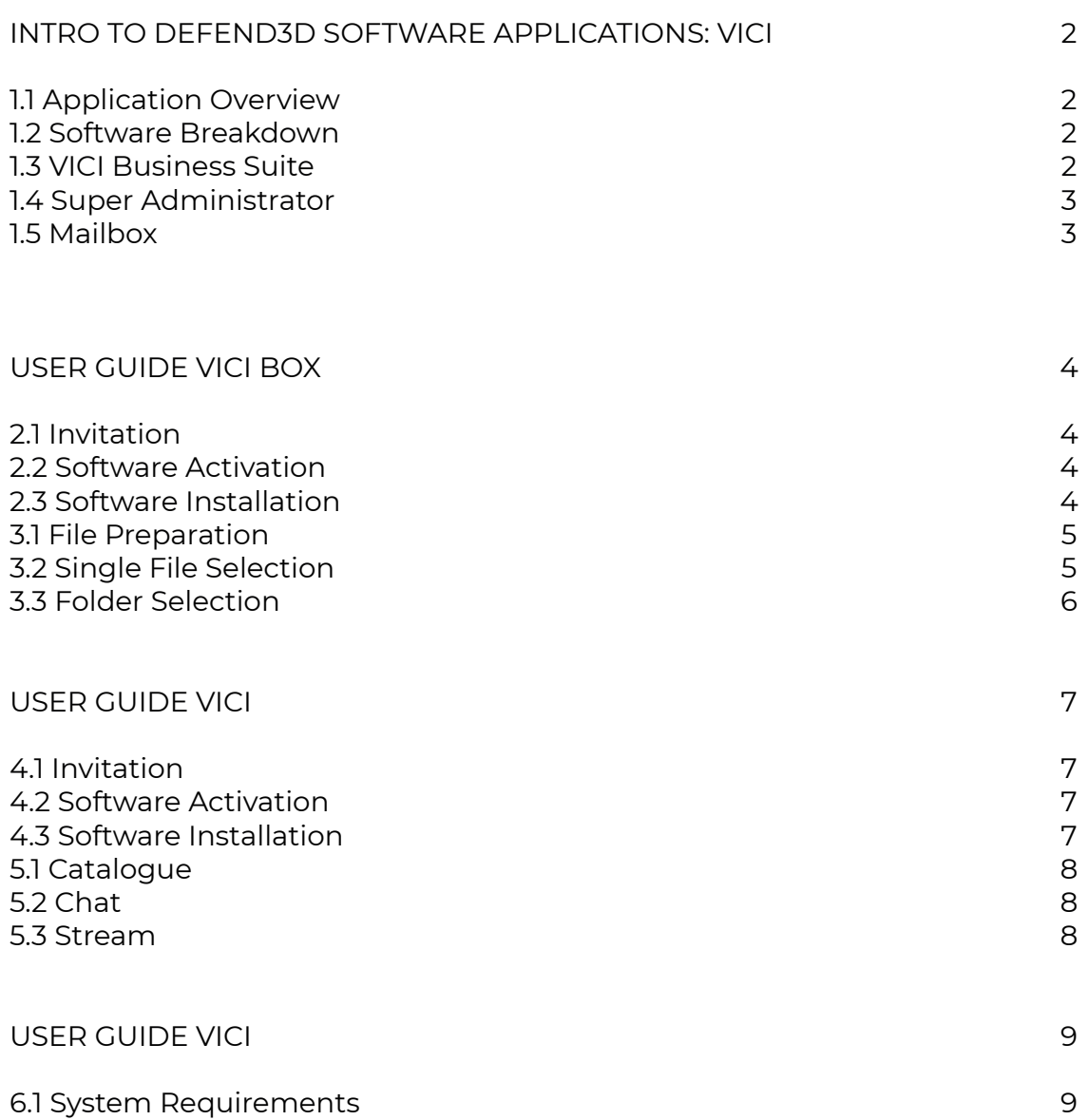

### **Intro to DEFEND3D Software Applications: VICI**

#### 1.1. Application Overview

DEFEND3D is a patented secure transmission service for remote data streaming. Our security protocol provides end to end protection by keeping the original Gcode file on the source PC/server allowing you to utilise virtual inventory to manufacture parts in remote locations without any file transfer in the process.

All manufacturing jobs are recorded in detail, providing an audit trail throughout the entire digital supply chain. Variables such as device settings, type of device, type of material, etc. can be set to enforce manufacturing standards and to ensure the highest quality in the production process.

#### 1.2. Software Breakdown

The DEFEND3D ecosystem is broken down in to three high-level software components for the end user, used within VICI; Virtual Inventory Communications Interface.

#### VICI Box

Software application to provide UI to securely share Gcode files to the VICI Server.

#### VICI

Software application to provide UI for retrieving and streaming Gcode files from the VICI Server.

#### VICI Database

Management of encrypted files, access rights and functionality.

#### 1.3. VICI Business Suite

The VICI Business Suite permits 1 Admin with access to both Box and VICI, with an additional 3 VICI accounts to share within the organisation.

#### 1.4. Super Administrator

Super Administrator is responsible for adding, removing and setting roles within their organisation. Super Administrator also has full access and control over all Virtual Inventory allowing them to edit, add or remove data set my Admin roles.

#### 1.5. Mailbox

The mailbox can be used between VICI Box and VICI users, as well as the Super Administrator. This can be used for contacting a product designer from a remote location, or to send advice or customisation of products to a specific user.

### **USER GUIDE: VICI BOX**

### **Step 1: Get Started**

#### 2.1. Invitation

In order to use VICI Box, an Admin account must be created by the Super Administrator. Activation and account details are then sent via email.

Once invited, the VICI Box Admin can access and log in to the Dashboard Web Portal to verify the account and access the VICI installers.

#### 2.2. Software Activation

Upon receiving the email confirmation with the account credentials, the Admin needs to activate the account in order to start using VICI Box. If they have not received any accreditation, they should contact their Super Administrator.

#### 2.3. Software Installation

Within the Dashboard Web Portal, the Admin will locate the software installers in the left menu, under 'Get Started'. It is recommended the Admin watches the video provided.

### **Step 2: Adding Virtual Inventory**

#### 3.1. File Preparation

The VICI Box application allows the Admin to add virtual inventory in the format of Gcode. The Admin is responsible for ensuring the Gcode file is sliced using correct settings, with the correctly intended device selected.

Two options are available when adding Virtual Inventory: Single file and Folder.

For items containing multiple components, it is recommended the Admin places all files within a single folder before saving. This way they can select the folder directly within VICI Box.

Once added, the Admin can review the object in a preview mode with basic functionality to verify the model is correct before submitting.

#### 3.2. Single File Selection

Follow the steps below to add a single Gcode file in VICI Box.

- 1. Open the VICI Box software application
- 2. Enter your Login details
- 3. Click the ADD FILE button
- 4. Choose function, and then click on Single File and select your Gcode file
- 5. Select the device the file has been sliced for from the dropdown list
- 6. Click on the file's name to preview
- 7. Click on SUBMIT and wait for the file to finish processing
- 8. Click on DASHBOARD and then in the tab PRODUCTS (Left Column)
- 9. Click on EDIT to add the details for your product
- 10. Enter the details of your product, including pictures
- 11. Check ADD TO CATALOGUE
- 12. Click SAVE

Step 12 will make the product live on the catalogue, allowing VICI users access.

#### 3.3. Folder Selection

Follow the steps below to add a single Gcode file in VICI Box.

- 1. Open the VICI Box software application
- 2. Enter your Login details
- 3. Click the ADD FILE button
- 4. Choose function, and then click on Multiple Parts and select your Gcode Folder
- 5. Select the device the file has been sliced for from the dropdown list
- 6. Click on the file's name to preview
- 7. Click on SUBMIT
- 8. Click on DASHBOARD and then in the tab PRODUCTS (Left Column)
- 9. Click on EDIT to add the details for your product folder.
- 10. Enter the details of your product, including pictures
- 11. Check ADD TO CATALOGUE
- 12. Click SAVE

## **USER GUIDE: VICI**

# **Step 1: Get Started**

#### 4.1. Invitation

In order to use VICI, an account must be created by the Super Administrator with a pre-defined role.

Once invited, the VICI user will receive an email giving access to the VICI software application.

#### 4.2. Software Activation

Upon receiving the email confirmation with the account credentials, the User needs to activate the account in order to start using VICI. If they have not received any accreditation, they should contact their Super Administrator.

#### 4.3. Software Installation

Follow the installation instructions when prompted to install VICI.

# **Step 2: VICI Guide**

#### 5.1. Catalogue

In the catalogue you will find all the products available for your access level. At the top of the screen you will find a selection of options to filter your search by, such as device, keywords or categories.

By clicking on a product, you will see the specific material required and additional information such as job duration. For adding the product to your orders click on Add to Queue.

#### 5.2. Chat

The Chat feature is a message service that connects designers and users. Once a user reports a product or contacts a designer, a chat thread will be created where the designer and user can communicate directly.

#### 5.3. Stream

Follow the steps below to access and stream via VICI.

- 1. Browse Catalogue
- 2. Select Model
- 3. Add to Queue
- 4. Connect Device
- 5. Start Streaming

# **USER GUIDE: VICI**

#### 6.1. System Requirements

#### 6.1.1 VICI BOX

- RAM: 8GB minimum, 12GB or more recommended.
- DISK SPACE: 4GB minimum, 20GB recommended.
- VIDEO CARD: Nvidia, AMD, or Intel, post 2015. 512MB video memory.
- CPU: AMD or Intel, post 2015.
- NETWORK: Ethernet or wireless connectivity to Local Area Network.
- Operating system: Windows

#### 6.1.1 VICI

- RAM: 4GB minimum, 8GB or more recommended.
- DISK SPACE: 2.5GB minimum.
- VIDEO CARD: Nvidia, AMD, or Intel, post 2015. 512MB video memory.
- CPU: AMD or Intel, post 2015.
- CONNECTIVITY: USB Cable.
- NETWORK: Ethernet or wireless connectivity to Local Area Network.
- Operating system: Windows.

#### Requires access to a supported printer or CNC machine.

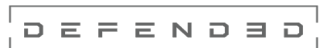

# **www.defend3d.com**